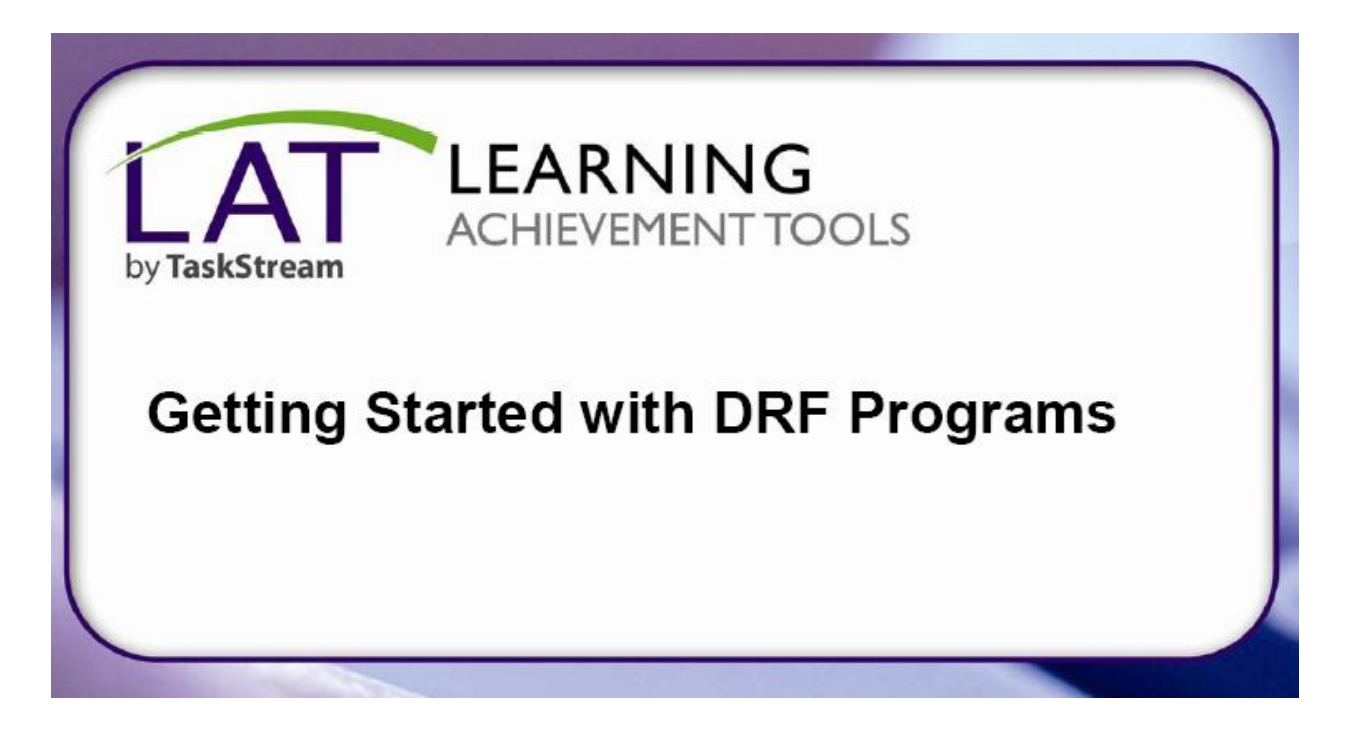

## Student Guide to Evaluation or Revision of Submitted Work

## **View a Completed Evaluation**

1. From the home page, click the name of the program.

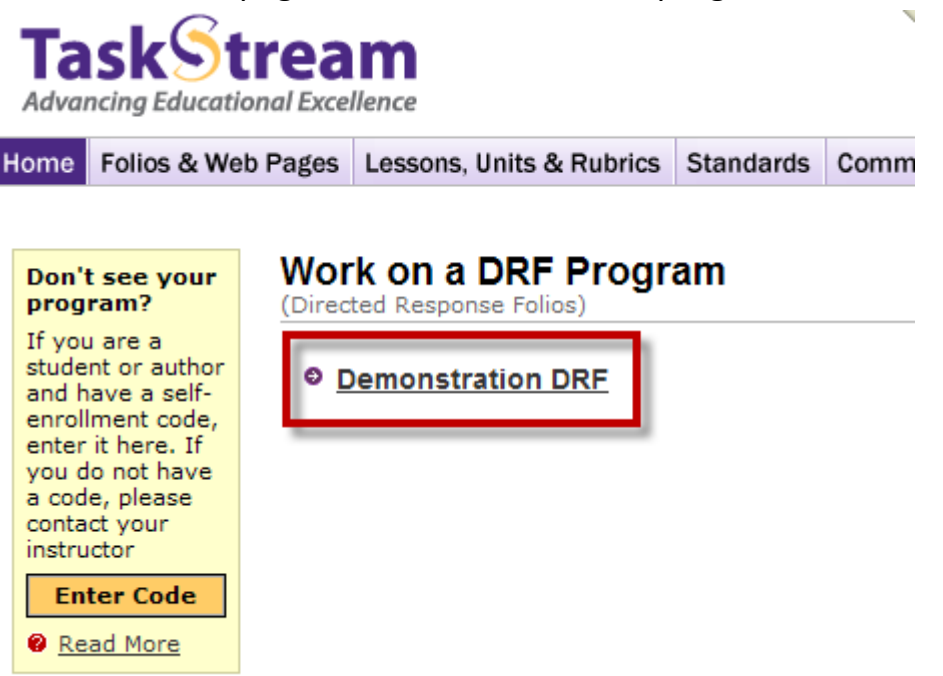

2. Once your DRF portfolio opens, **click the Scores/Results tab** in the upper

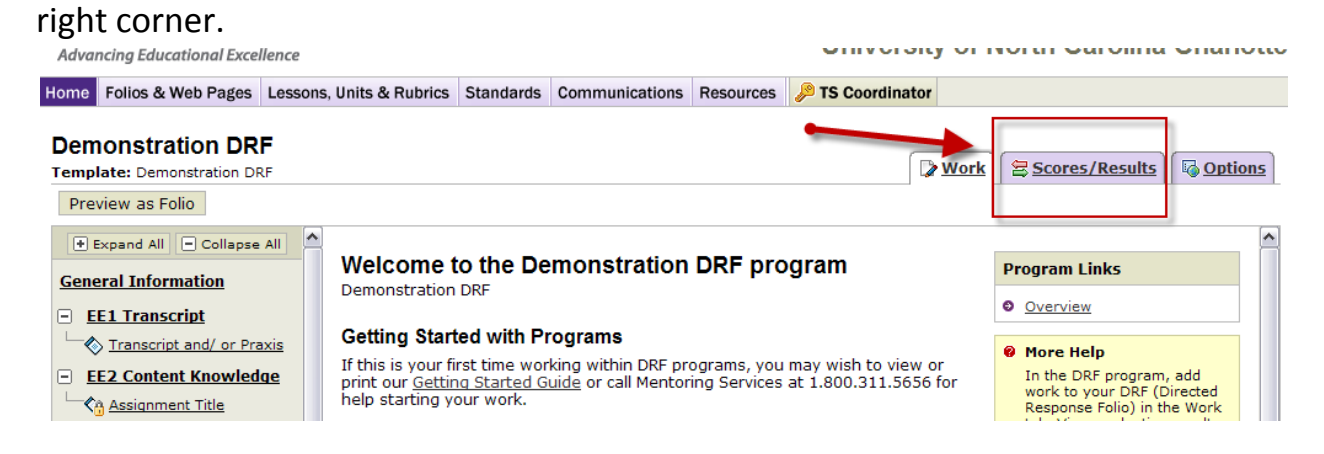

3. Locate the assignment for which you want to view the evaluation. You will be able to see the status of your assignment, any final evaluation scores, if the assignment must be resubmitted, etc.

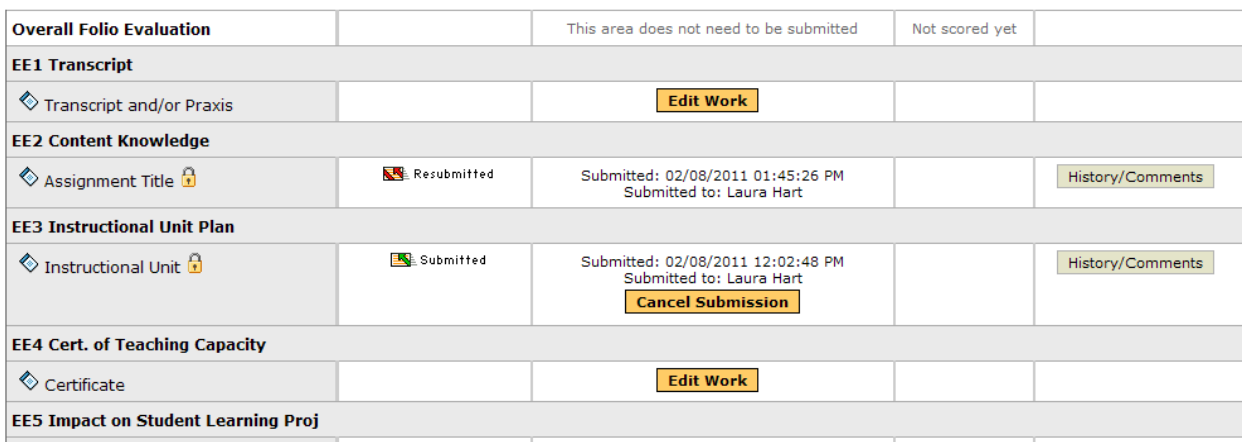

## **Items to note:**

- After you submit an assignment, a "lock" icon will appear on the item in your portfolio. You can cancel a submission at any time by using the Scores/Results tab **UNTIL THE EVALUATOR BEGINS SCORING**. Once your evaluator begins scoring your work, the submission can no longer be cancelled.
- If an evaluator sends work back to you to be resubmitted, use the **Scores/Results tab** to see this. After you revise your submission, follow the same submission directions to resubmit the assignment.

*If you have any questions or need any help, please do not hesitate to contact Mentoring Services at [help@taskstream.com](mailto:help@taskstream.com) or at 800-311-5656.*